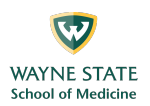

## **Enabling Breakout Rooms (Required Setting)**

- 1. Sign into your WSU Zoom account:
	- a. Go to https://wayne-edu.zoom.us.
	- b. Click the "Sign In" button (see figure below).
	- c. If you are already authenticated through WSU, you will be directed to the Zoom "Profile" page (Go to Step 3).

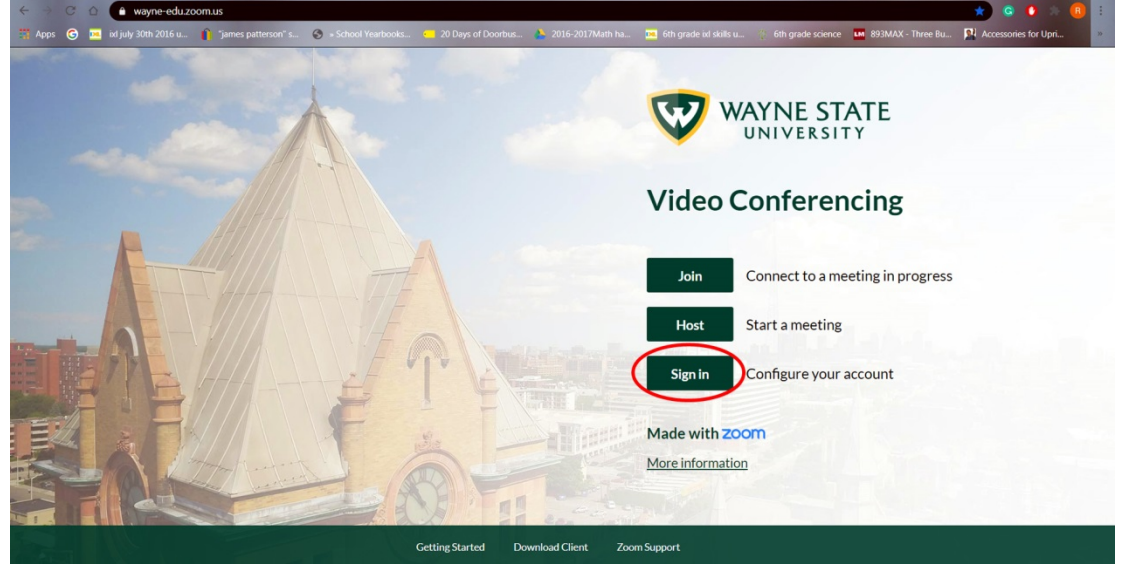

- 2. If you are not already authenticated through WSU, you will be directed to the WSU "External System Login" page, and you will need to sign in:
	- a. In the "Your Wayne State AccessID" box, type in your WSU AccessID, e.g., ab1234.
	- b. In the "Your Password" box, type in the password corresponding to your WSU AccessID.
	- c. Click the "Login" button.
	- d. You should be directed to the Zoom "Profile" page.

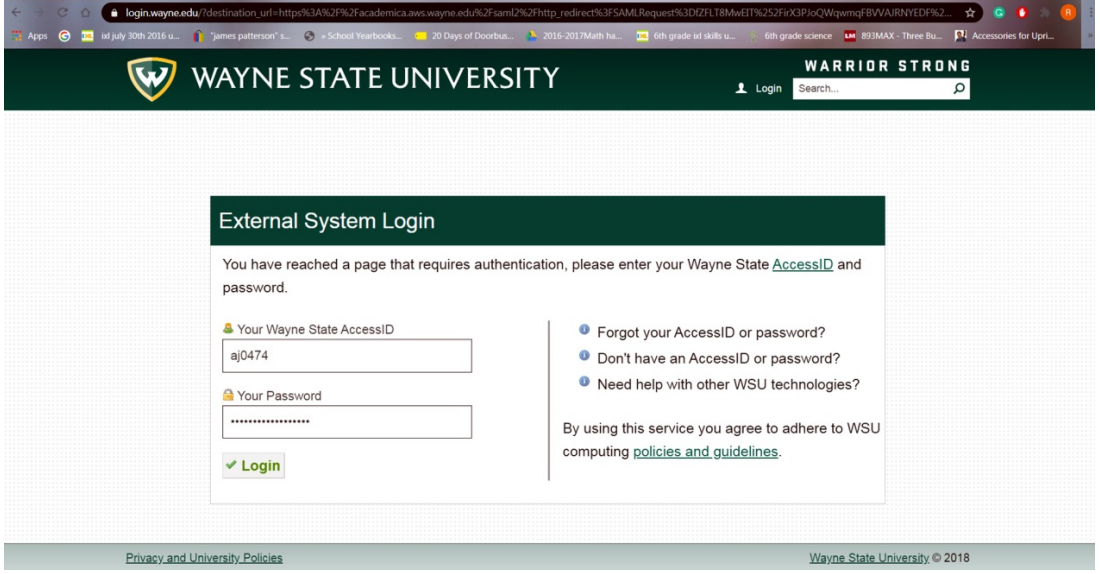

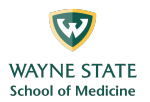

- 3. This should put you on the Zoom "Profile" page:
	- a. Click on "Settings" in the column at the left.
	- b. "Settings" is circled in the figure below.

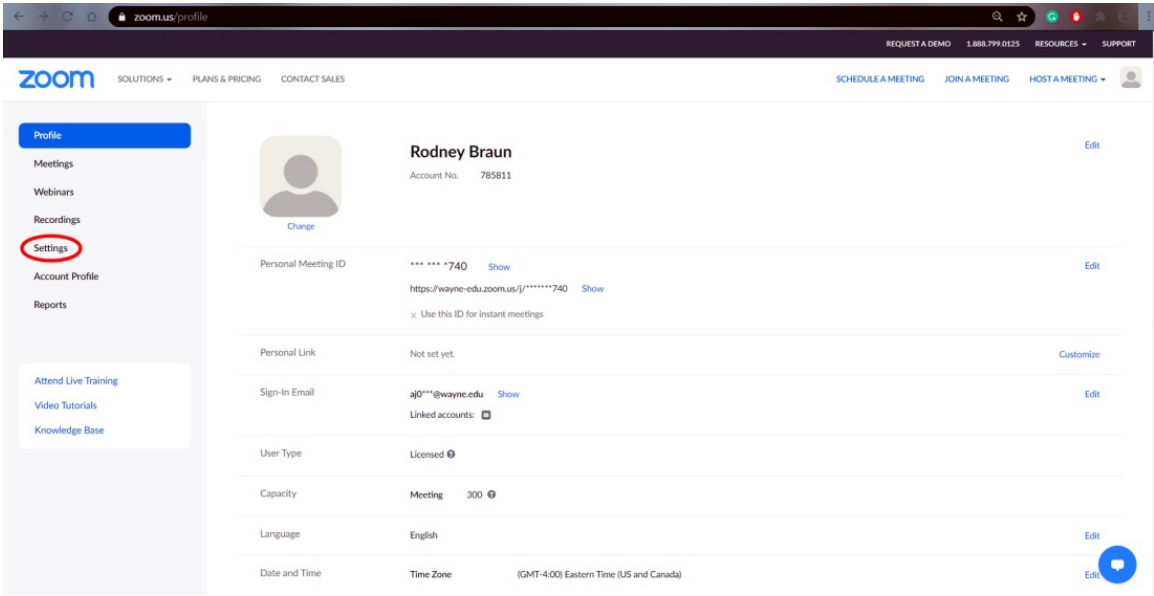

4. This should put you on the Zoom "Settings" page:

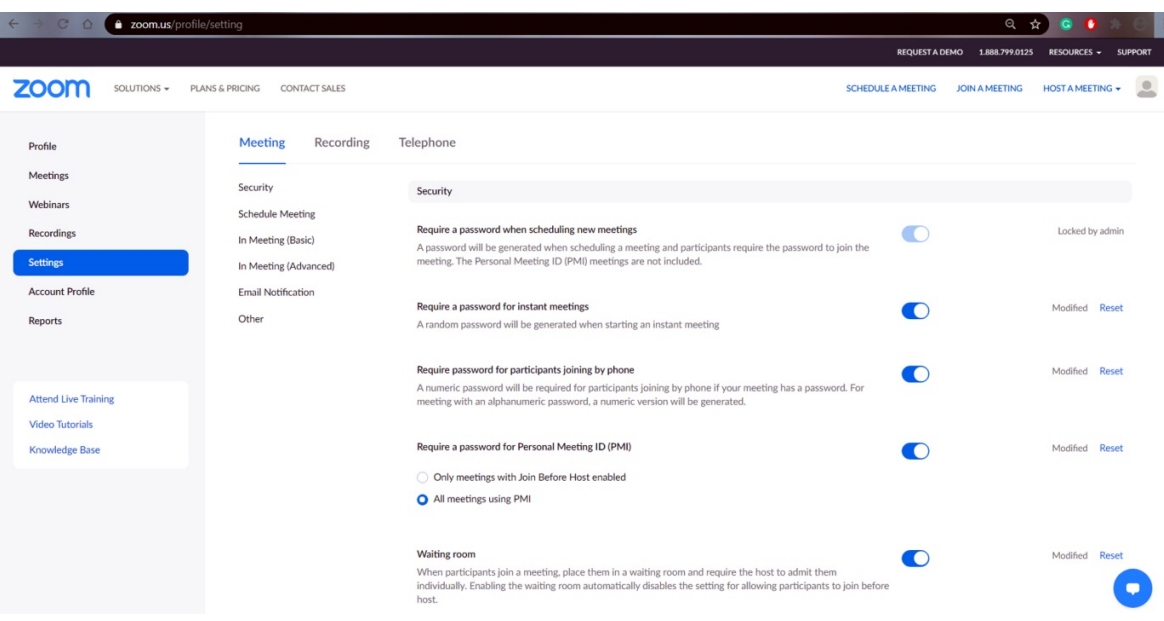

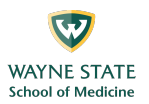

- 5. Scroll down the Zoom "Settings" page until you see the option "Only authenticated users can join meetings".
	- a. Select the option "Only authenticated users can join meetings", which is indicated by the upper circle in the figure below.
	- b. Select the option "Only authenticated users can join meetings from Web client", which is indicated by the lower circle in the figure below.

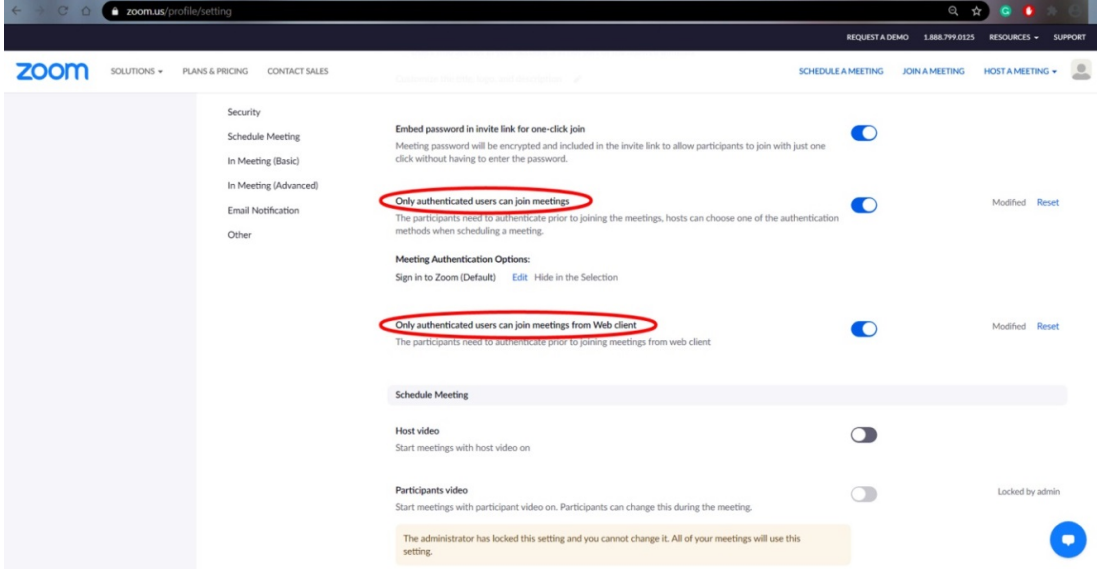

- 6. Scroll down the Zoom "Settings" page further until you see the option "Screen sharing".
	- a. Under the "Who can share?" option, select "All Participants".
	- b. Under the "Who can start sharing when someone else is sharing?" option, select "Host Only".
	- c. These options are shown circled in the figure below.

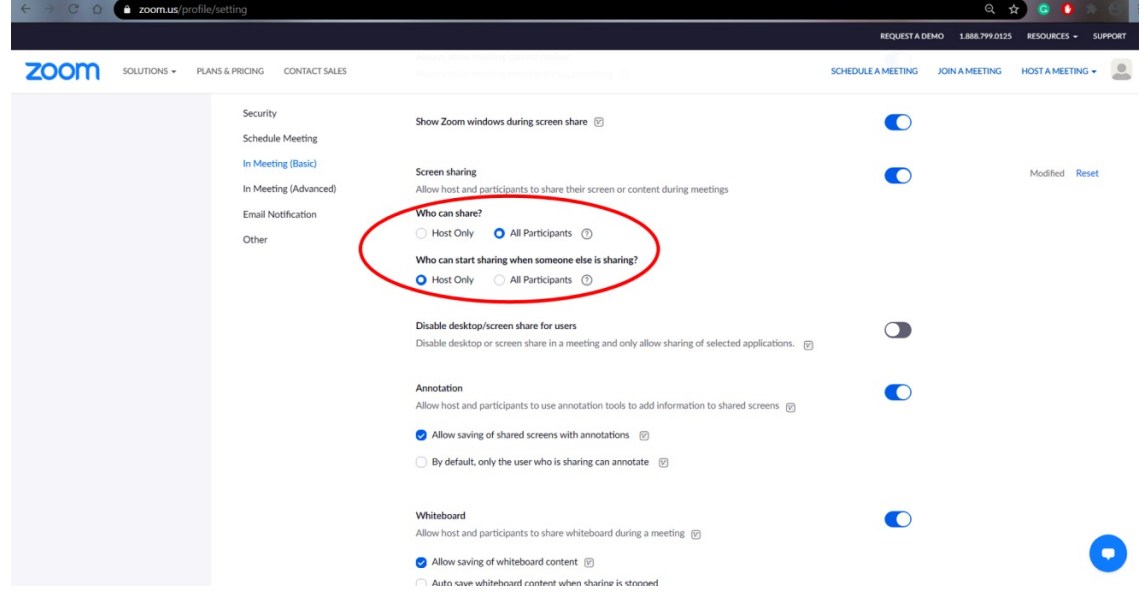

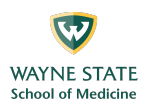

- 7. Continue scrolling down the Zoom "Settings" page until you reach the "In Meeting (Advanced)" section of the page:
	- a. Locate the "Breakout room" line in this section.
	- b. "Breakout room" is circled in the figure below.
	- c. Left click on the button to the right on the "Breakout room" line to activate breakout rooms. The left portion of the button should turn blue when activated.

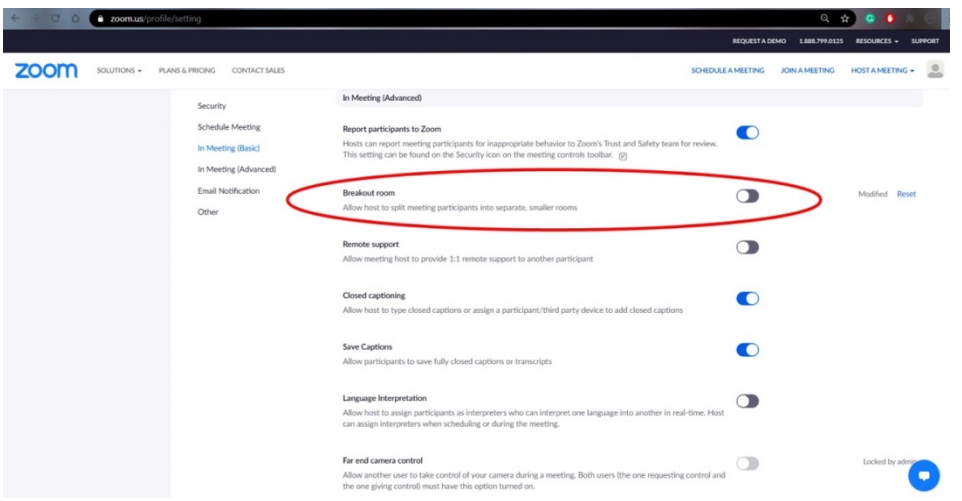

- 8. The "Breakout room" functions should now be activated, and a new option should appear just below it:
	- a. This new option is entitled "Allow host to assign participants to breakout rooms when scheduling".
	- b. The new option "Allow host to assign participants to breakout rooms when scheduling" is circled in the figure below.
	- c. Left click on the box next to the "Allow host to assign participants to breakout rooms when scheduling" option to activate it.
	- d. A white check mark surrounded in blue should appear in the box when activated.

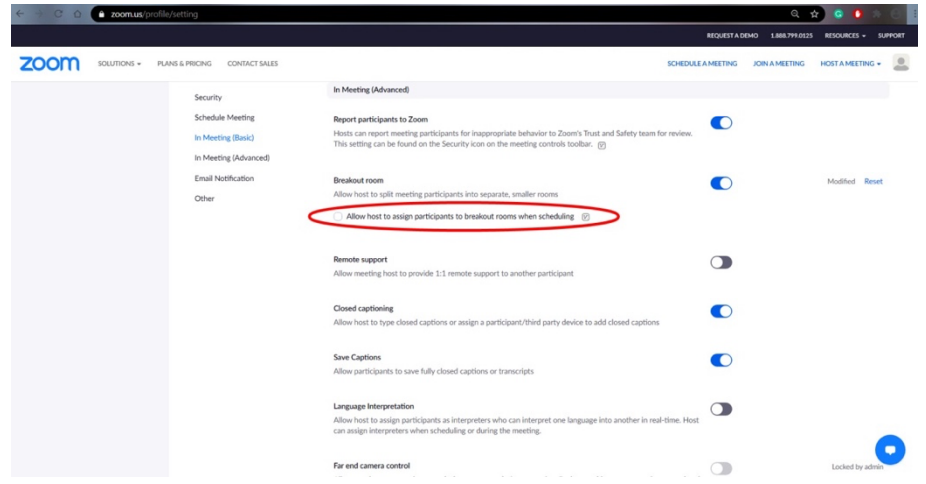

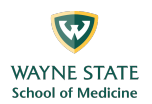

- 9. The option "Allow host to assign participants to breakout rooms when scheduling" should now be active, and you need to save the change.
	- a. Left click the blue "Save" button below the activated option.
	- b. The blue "Save" button is circled in the figure below.

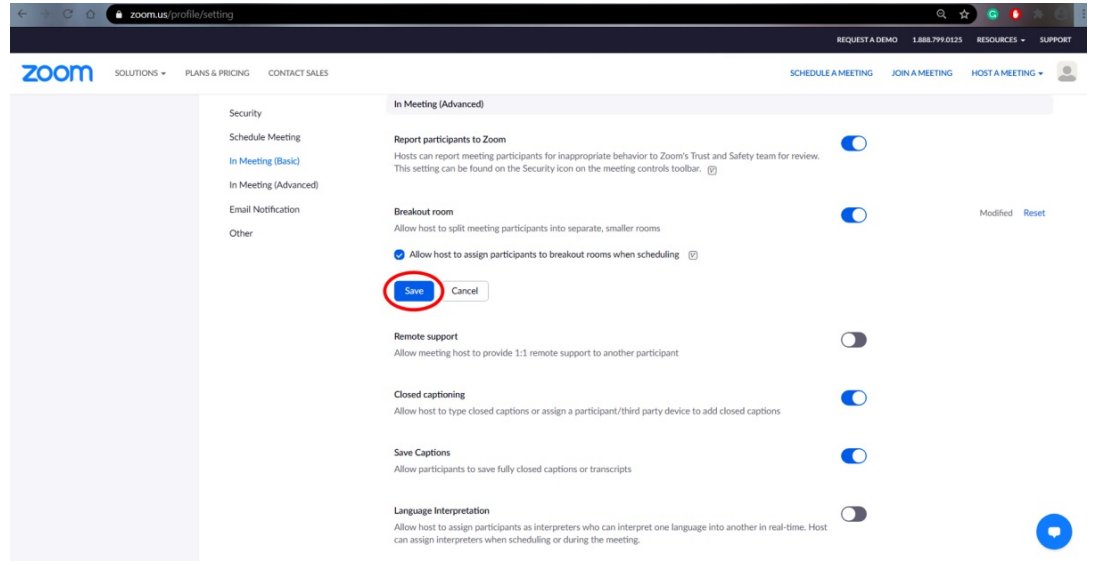

- 10. Leave the "Settings" page and prepare to schedule a meeting.
	- a. Locate the blue text "SCHEDULE A MEETING" in the upper right corner.
	- b. "SCHEDULE A MEETING" is circled in the figure below.
	- c. Left click on "SCHEDULE A MEETING" to exit the "Settings" page and to access the "Schedule a Meeting" page.

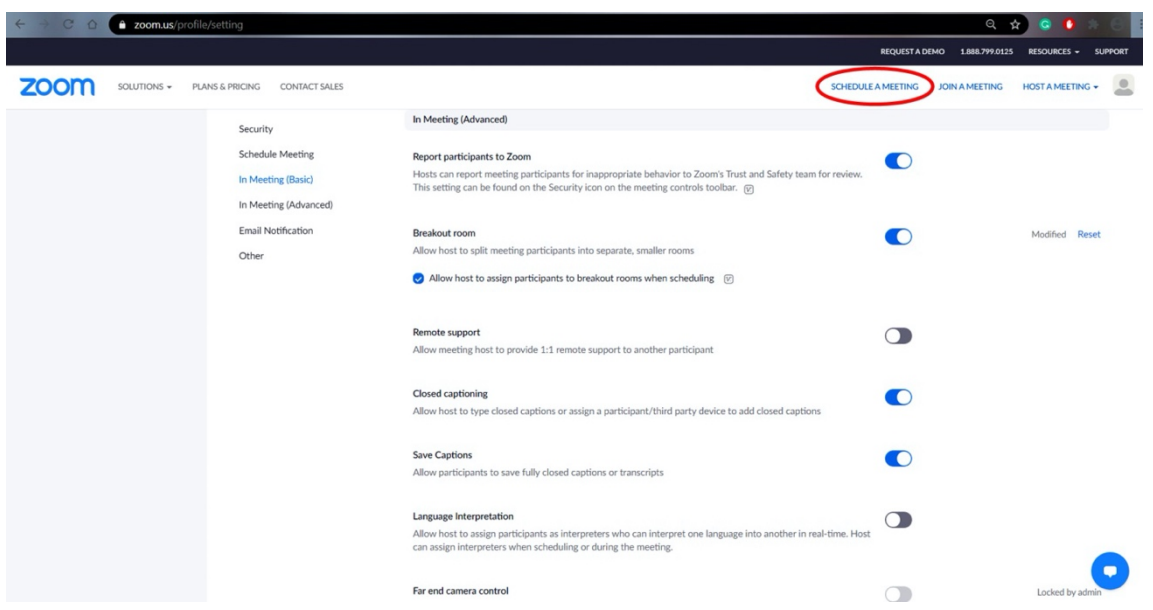